Встречайте новый MacBook Pro. Мы хотим продемонстрировать Вам его основные возможности.

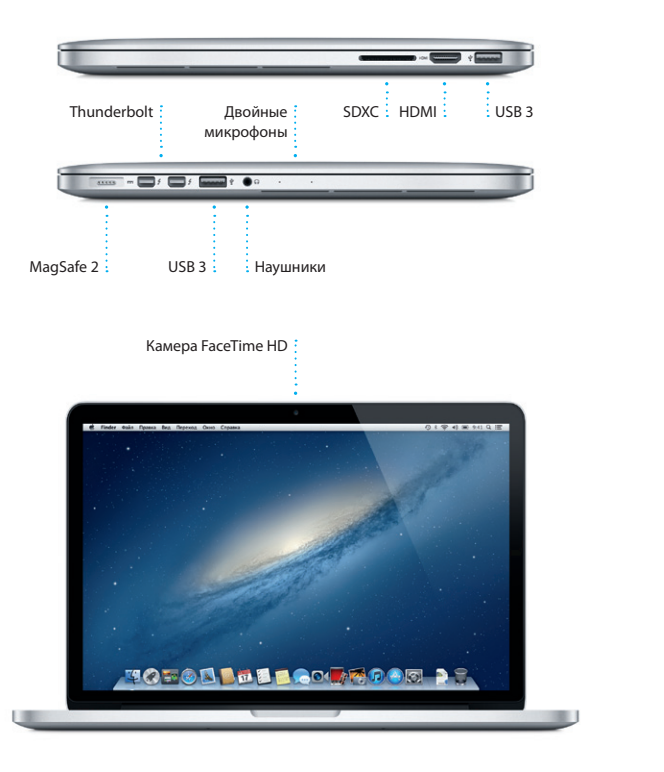

Сетевой штекер  $\overline{\phantom{a}}$ Кабель питания Адаптер : переменного : Кнопка .<br>Винатип :  $:$  тока : питания **BROCHECHOLOGIC** Разъем питания : Трекпад MagSafe 2 : Multi-Touch

## Привет!

Краткое руководство по началу работы

#### Начало работы

При первом включении MacBook Pro Ассистент настройки поможет Вам приступить к работе с компьютером. Достаточно выполнить нескольк простых шагов, чтобы подключить компьютер к сети Wi-Fi, передать материалы с другого Мас или ПК с Windows и создать учетную запись пользователя Мас.

Вы также можете войти в систему с помошью Apple ID. Это позволит Вам сделать покупки в App Store, iTunes Store и интернет-магазине Apple, Вы также сможете обшаться с помошью Сообшений и FaceTime и получить доступ к службе iCloud, которая автоматически настроит на Вашем Мас программы «Mail», «Контакты» и «Календарь». Если у Вас еще нет Apple ID, Вы можете создать его в Ассистенте настройки.

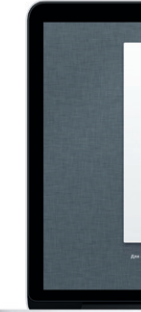

# Добро пожаловать! Perscripture a recrución Mac ne saluer anoro spenent.

#### Движемся дальше

Перемешать любые файлы — документы, сообшения электронной почты, фотографии, аудиозаписи и фильмы — на новый Мас с другого компьютера Мас или ПК с Windows очень просто. При первом включении нового Мас запускается пошаговый процесс передачи файлов. Вам нужно лишь следовать инструкциям на экране.

### Жесты Multi-Touch

Многие операции на Вашем MacBook Pro могут быть выполнены с помощью жестов на трекпаде. Ниже приведены основные жесты.

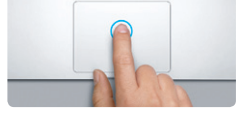

Нажатиє Нажмите в любой точке поверхнок трекпада. А если включена функция нажатия для имитации нажатия мыши. просто коснитесь поверхности.

Коснитесь поверхности двумя пальцами,

тобы открыть меню сочетаний клавиш.

имитации нажатия мыши, коснитесь двумя пальцами любой части поверхности.

А если включена функция нажатия для

Навигация смахиванием

и другие файлы.

Смахните двумя по трекпаду, чтобь

пролистать веб-страницы, документы

кнопкой мыши)

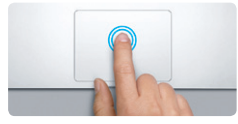

Двойное нажатие .<br>Нажмите дважды в любой части трекпад А если включена функция нажатия для имитации нажатия мыши, дважды коснитесь поверхности.

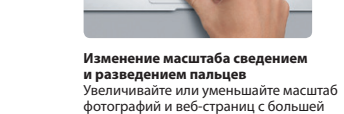

Переключение между

программы к другой.

s Launchpad.

полноэкранными программами

 $\sim$ 

Смахните тремя пальцами, чтобь

перейти от одной полноэкранной

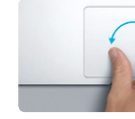

Поворот .<br>гочностью, сводя и разводя большой и указательный пальцы на трекпаде.

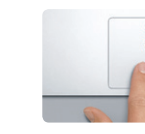

**Banyck Mission Control** Смахните вверх тремя пальцами по трекпаду, чтобы увидеть все окна, открытые на Вашем Мас.

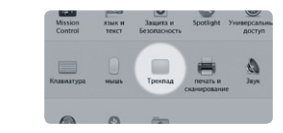

Полробнее В меню Apple выберите «Системные настройки» и нажмите «Трекпал». чтобы узнать подробнее о жестах.

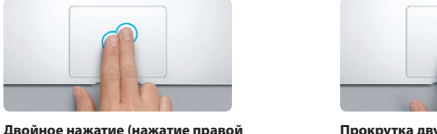

Для прокрутки в любом направлении проведите двумя пальцами по поверхност трекпада - вверх, вниз или в сторону.

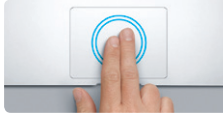

.<br>Интеллектуальное масштабировани .<br>Пважлы коснитесь трекпала лвумя пальнами .<br>чтобы быстро увеличить часть веб-страницы.

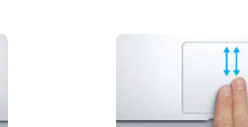

Прокрутка двумя пальцами

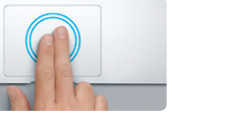

Просмотр Launchpad Свелите четыре пальна на трекпале .<br>чтобы просмотреть свои программы

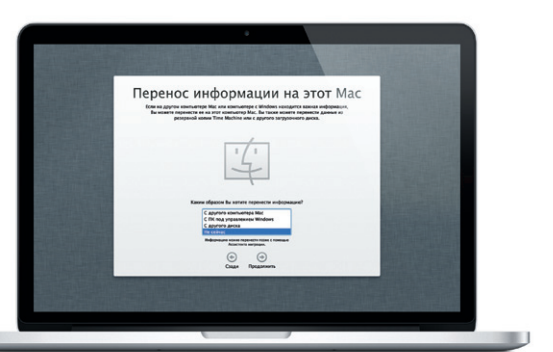

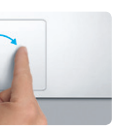

Чтобы повернуть изображение, поверните на трекпаде большой и указательный пальцы по или против часовой стрелки

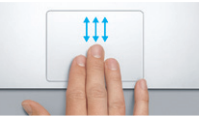

#### Знакомство с устройством рабочего стола

На рабочем столе Мас Вы найдете и сможете сделать все, что Вам необходимо. Расположенная внизу экрана панель Dock — удобное мест для размешения наиболее часто используемых программ. С ее помошьк также можно также открыть «Системные настройки», чтобы настроить рабочий стол и другие параметры компьютера Мас. Нажмите значок Finder, чтобы получить доступ ко всем Вашим файлам и папкам. Строка меню в верхней части экрана содержит много полезной информации о Вашем Мас. Чтобы проверить состояние беспроводного подключени к сети Интернет, нажмите значок Wi-Fi. Ваш Мас автоматически подключается к сети, которая была выбрана во время настройки.

## : Строка Меню Состояние  $\cdot$  «Справка»  $\cdot$  меню • полключени к сети Wi-Fi **R** Finder Oaks floasea Bea, Freprena, Oexo Croasea  $(3)$  and  $(4)$   $(5)$   $(6)$   $(6)$ Vacatord Ling Vacatord Ling Vacatord Ling  $\mathcal{A}$  and  $\mathcal{A}$ <u>Banal</u> 一 勤 勤 勤 勤 **MODOL DE LOCARDON DE** : Системные : Finder : настройки  $:$  Dock

#### **iCloud**

B iCloud можно хранить музыку, фотографии, документы, календари и другую информацию. Служба iCloud автоматически передает их по беспроводной сети на Ваш компьютер Mac, iPhone, iPad, iPod touch и даже на ПК с Windows. При этом не нужно подключать устройства к док-станции или выполнять их синхронизацию. Поэтому когда Вы приобретаете песню на одном устройстве, она мгновенно становится доступной на всех остальных Ваших устройствах. Когда Вы вносите изменения в свой календарь, информация обновляется на всех Ваших устройствах. А благодаря Фотопотоку последние сделанные снимки можно сразу же просматривать, где бы Вы ни находились. Чтобы изменить настройки iCloud, откройте меню Apple, выберите «Системные настройки» и нажмите iCloud. Затем войдите в систему, указав свой Apple ID, и выберите функции iCloud, которые Вы хотите использовать

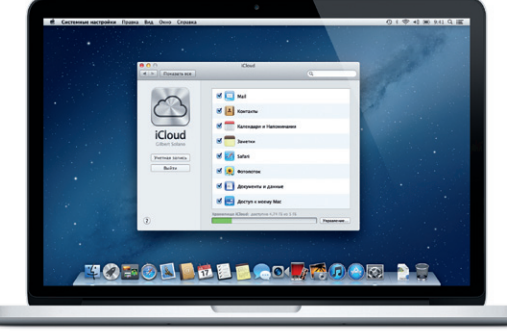

 $\frac{1}{2} \left( \frac{1}{2} \right) \left( \frac{1}{2} \right) \left( \frac$ 

#### Важная информация

Прежде чем приступать к использованию компьютера, ознакомьтесь с содержанием данного документа и правилами безопасности, которые содержатся в Руководстве по продукту.

## Подробнее

Получить подробную информацию, просмотреть демонстрационные ролики и узнать больше о функциях MacBook Pro можно на странице http://www.apple.com/ru/macbookpro

#### Справка

Ответы на многие Ваши вопросы, а также инструкции и информацию по устранению неполадок Вы можете найти в Справочном центре. Нажмите значок Finder, затем нажмите «Справка» в строке меню и выберите «Справочный центр».

#### Утилиты OS X

Если в работе Мас возникли неполадки, Утилиты OS X помогут починить flash-накопитель компьютера, восстановить программное обеспечение и данные из резервной копии Time Machine, а также стереть данные на flash-накопителе и повторно установить систему OS X и программы Apple. Вы также можете воспользоваться Safari для получения интерактивной справки. Если в работе компьютера Мас обнаружена неполадка, автоматически открывается программа «Утилиты OS X». Вы также можете открыть ее вручную. Для этого перезапустите компьютер. удерживая нажатыми клавиши Command+R.

Приобретая MacBook Pro, Вы получаете право на техническую поддержку в течение 90 дней и годовую гарантию на ремонт аппаратного обеспечения в одном из розничных магазинов Apple или у авторизованного Apple поставщика услуг. Для получения технической поддержки по MacBook Pro посетите страницу wy upport/macbookpro. Или позвоните по телефону 495 5809557. www.apple.com/support/country

#### Не во всех регионах поддерживаются все жесты.

ТМ и © Apple Inc., 2012 г. Все права защищены. Designed by Apple in California. Printed in XXXX. RS034-6357-A

Нажмите значок Safari в Dock, и Вы сможете легко и быстро просматривать веб-страницы, используя жесты Multi-Touch. Двумя пальцами выполняйте прокрутку по трекпаду вверх и вниз. Смахивайте двумя пальцами влево и вправо, чтобы переходить

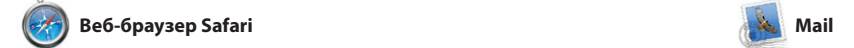

**Единый почтовый ящик** Лля Вашего удобства мож просматривать все уч записи электронной почты в программе Mail.

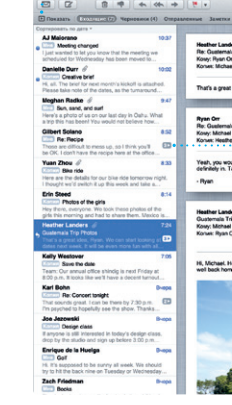

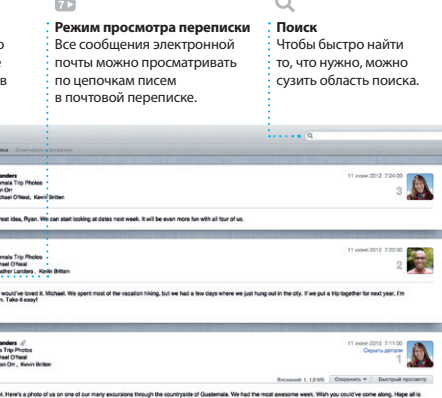

к предыдущей или следующей странице. Коснитесь трекпада двумя пальцами, чтобы увеличить масштаб страницы. Повторное двойное касание возвращает исходный размер страницы. Масштаб такж можно изменять сведением и разведением пальцев.

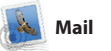

Mail позволяет управлять электронной почтой из единого почтового ящика — не отвлекаясь на рекламу и даже без подключения к Интернету. Эта программа поддерживает большинство стандартов электронной почты включая POP3 и IMAP — и работает с большинством наиболее популярных служб электронной почты, таких как Gmail, Yahoo! Ma и AOL Mail. Вы также можете использовать Mail с бесплатной учетной записью электронной почть me.com, которая предоставляется службой iCloud. При первом запуске Mail Ассистент настройки поможет начать работу с программой.

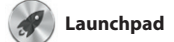

**Запуск Launchpad Нажмите значок Launchpadd** на панели Dock.

**Папки** Сгруппируйте программы по папкам, перетаскивая одну программу поверх другой.

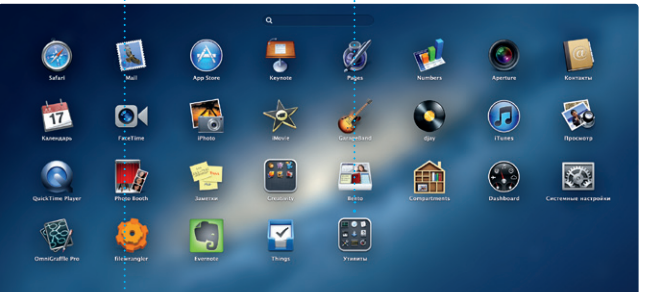

**THOTOD FEE BOOKFOOD PRINT** 

Launchpad — место хранения всех программ на Вашем Mac. Просто нажмите значок Launchpad на панели Dock. Вместо открытых окон на весь экран отобразится дисплей со значками всех программ. отобразится в Launchpad. Располагайте программы в удобном

для Вас порядке, группируйте их по папкам или удаляйте со своего Mac. Если загрузить программу из App Store для Mac, ее значок автоматически

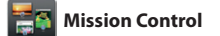

**Несколько календар** : Доступ ко всем календаря в одной программе.

В Mission Control можно с высоты птичьего полета увидеть все запущенные на Mac программы. Нажмите значок Mission Control на панели Dock — масштаб рабочего Mission Control — это настоящий стола уменьшится, и отобразятся все открытые окна, сгруппированные по программам, все полноэкранные программы и Dashboard, где

размещены мини-программы, которые называются «виджетами». Одним нажатием можно перейт к любому окну или программе. центр управления системой: можно увидеть сразу все и перей к любому месту на компьютере всего одним нажатием.

> **Добавление областей Spaces** Для добавления области Spaces нажмите кнопку «+» справа в верхнем ряду.

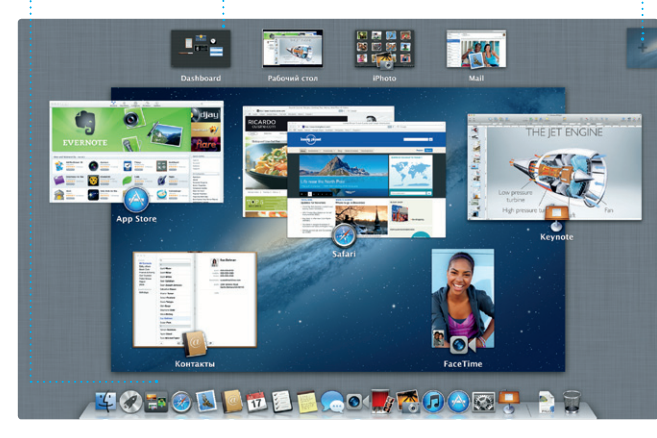

**Запуск Mission Control** Нажмите значок Mission Control на панели Dock. **Dashboard** Для быстрого доступа значок этой программы расположен в левом верхнем углу.

фотографии по электронной почт или разместить их в сети Facebool просто выберите фотографию и нажмите кнопку «Экспорт» в правом нижнем углу экрана. Ил нажмите «Создать», чтобы создат из любимых снимков фотоальбо календари или открытки.

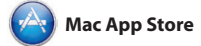

App Store для Mac — самый удобный ресурс для поиска и загрузки любых из тысяч программ для Mac: от игр и программ для общения в социальных сетях до офисных программ и многого другого. Чтобы программы отобразились в Launchpad, достаточно выполнить лишь одно действие. Вы можете

установить программы на все Ваши компьютеры Mac и даже загрузить приобретенные программы повторно. App Store для Mac сообщит о выходе обновлений, поэтому у Вас всегда будут самые последние версии программ и OS X Чтобы открыть App Store для Mac, нажмите его значок на панели Dock.

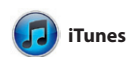

Свеления о наличии обновле для приобретенных программ и OS X отображаются

Самые последние верси

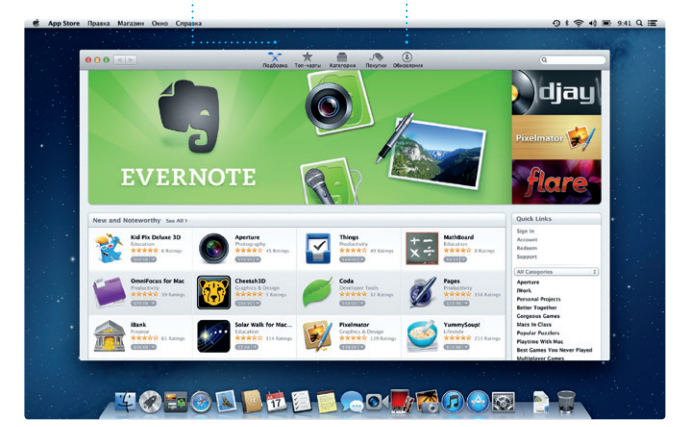

С помощью iTunes Вы сможете упорядочивать и воспроизводить на Вашем Mac медиатеку музыки и видеозаписей в цифровом формате. Кроме того, Вы сможете приобретать в iTunes Store новые

аудиозаписи, фильмы, телепередачи, книги и другие материалы. iTunes также предоставляет доступ к App Store для iPad, iPhone и iPod touch.

**iTunes Store** Ищите и приобретайте новые фильмы, музыку и другие материалы.

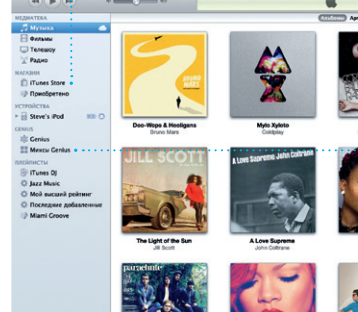

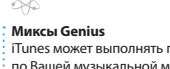

iTunes может выполнять поиск по Вашей музыкальной медиатек и группировать песни, которые отлично сочетаются друг с другом.

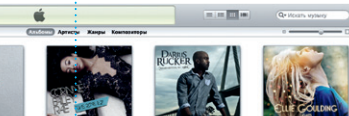

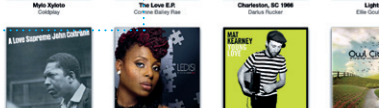

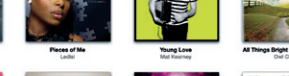

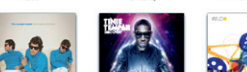

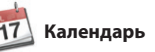

С помощью Календарь Вы легко справитесь с плотным графиком. Вы можете создавать отдельные календари — для дома, учебы, работы. Можно отобразить в одном окне все календари, а можно только те, которые Вам нужны сейчас. Составляйте и отправляйте приглашения, используя контактную

информацию из программы «Контакты», а затем просматрив ответы. С помошью iCloud мож автоматически обновлять информацию в календарях н сех Ваших устройствах, а также отправлять созданные календаг другим пользователям iCloud.

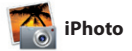

**Творчество** Созлавайте кни открытки и календари. упорядочить фотографии

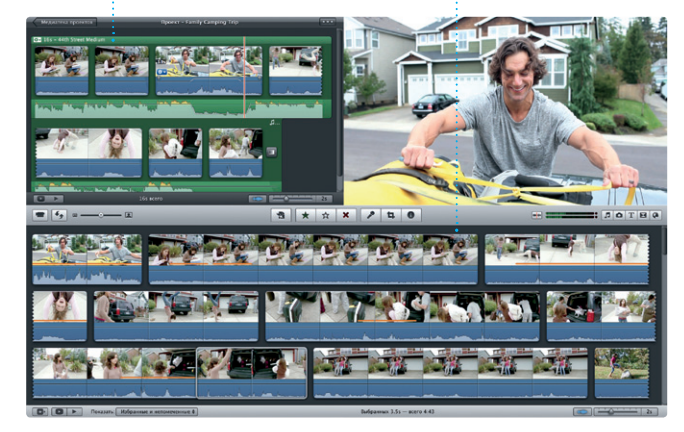

**Лица** В iPhoto можно по людям, которые на н запечатлены.

**События** .<br>Нажмите дважды любое событие, чтобы просмотреть фотографии.

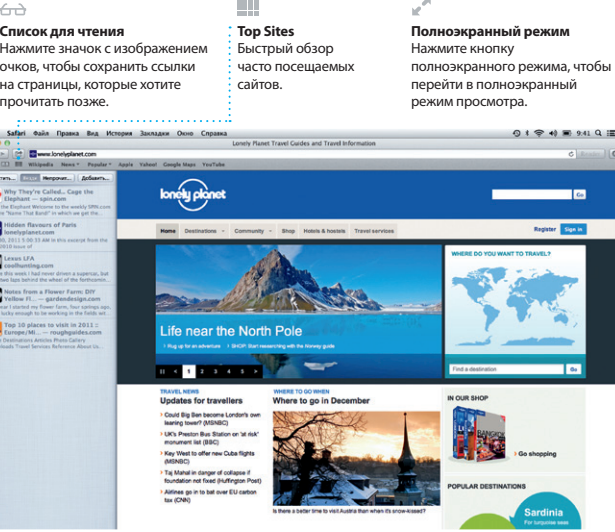

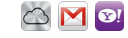

iPhoto — лучший способ упорядочивать, просматривать редактировать и публиковать фотографии, которые хранят на Вашем Mac. Вы можете упорядочить свою коллекцию фотографий по запечатленным на них людям, месту съемки ил событиям. Чтобы отправить

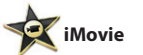

**Браузер событий** В этом окне отображаются все импортированные видеозаписи, поэтому Вы можете легко получить к ним доступ.

**Браузер проектов** Тросто перетащите эпизод в проект, чтобы создать потрясающий фильм.

iMovie объединяет все Ваши видеоролики в медиатеку и содержит необходимые инструменты iMovie позволяет импортировать редактирования и специальны эффекты, чтобы Вы могли быстро превратить их в нечто запоминающееся. Вы можете создать iPad и iPod touch, а также камерой из них потрясающие фильмы или

даже трейлеры голливудского уровня всего в несколько нажатий. видеозаписи, снятые самыми распространенными цифровым видеокамерами, камерами на iPhon FaceTime HD на Mac.

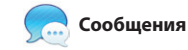

Просто войдите в систему с Вашим Apple ID, и Вы сможете отправлять неограниченное количество сообщений, содержащих текст, фотографии, видео и другую информацию, Вашим друзьям на Mac, iPad, iPhone и iPod touch. Служба iCloud позволяет начать

разговор на одном устройстве и продолжить его на другом. А если Вы захотите увидеть собеседника, Вы можете начать видеозвонок\* простым нажатием значка FaceTime

в верхнем правом углу окна Сообщений.

**Выполняется ответ** ри точки означают. что Ваш собеседник вводит ответ.

**Отчеты о доставке** Подтверждают доставку Ваших сообщений.

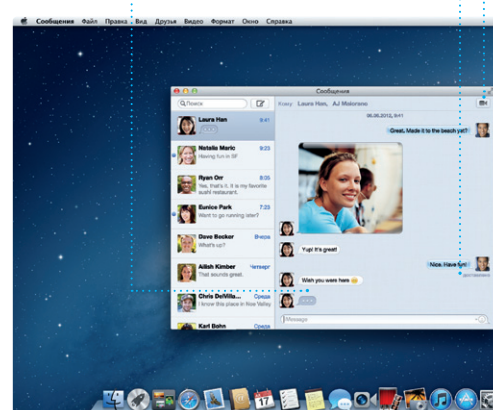

\*Обоим абонентам необходимо устройство с поддержкой FaceTime. Доступно не во всех регион

**FaceTime** Вы можете начать видеозвонок прямо в программе «Сообщения».

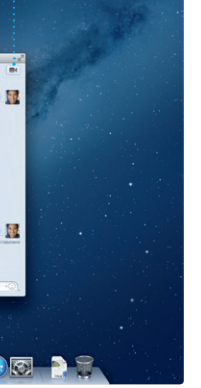

#### **Поиск новых программ** Просматривайте тысячи программ и загружайте

автоматически. их прямо в Launchpad.

**Режим просмотра календаря Добавление события** календаре, чтобы событие.

Выберите подходящий способ Нажмите дважды в отображения календаря день, неделя, месяц или год. создать новое